# ART Testing: SRS Guide for Sector Leads

Updated 22 Jul 2021

## **Contents**

- A. Access Site and Login
- B. Forget Password
- C. Change Password
- D. Managing Company HR Accounts \*
	- i. Add Company HR Accounts Individually
	- ii. Add Multiple Company HR Accounts
	- iii. Assigning Results Report Function to Company HR Accounts
- E. View / Edit List of Companies \*
- F. Upload ART Results
	- i. Upload by UEN
	- ii. Upload by PII
- G. Download ART Results\*
- **H. [For reference]** Upload list of company employees

(Available in Company HR account only)

*\* Functions available for Sector Leads only* 

## **A. Access Site and Login**

- 1. Access site at<https://swab.hpb.gov.sg/ext/>
- 2. For first time users, retrieve your password from your registered email address<sup>1</sup>

3. After entering email address and password, a 6-digit One-Time-Pin will be sent to your registered mobile number.<sup>2</sup>

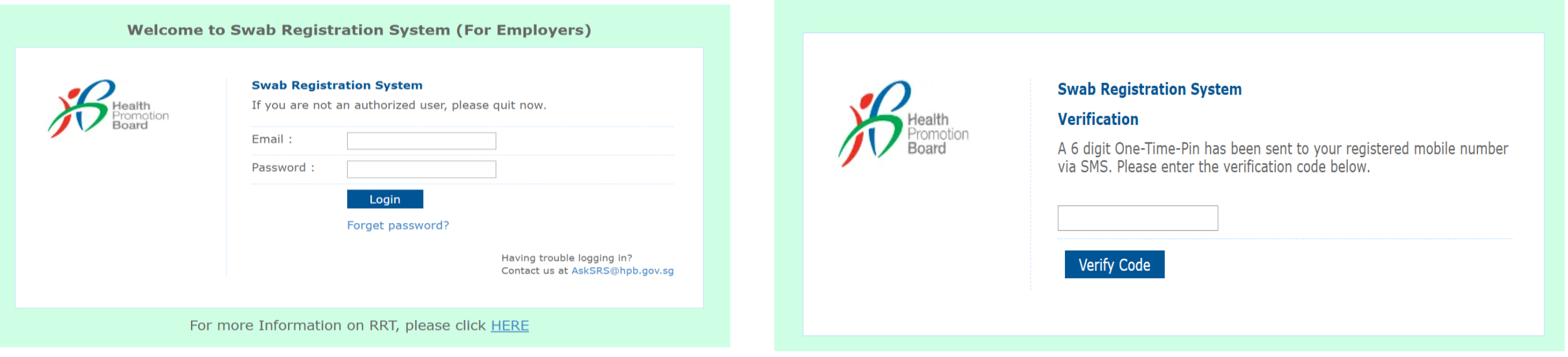

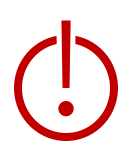

<sup>1</sup>Please check your junk folder if email cannot be found in your inbox.

<sup>2</sup> If you do not receive your OTP despite multiple tries, it is likely that your registered mobile is incorrect. Please contact your sector lead(s) to check and amend.

### **B. Forget Password**

- 1. Click **Forget Password** on the main page
- 2. Enter your registered email address and verification code. Click **Send**.
- 3. A new password will be sent to your registered email address<sup>1</sup>.

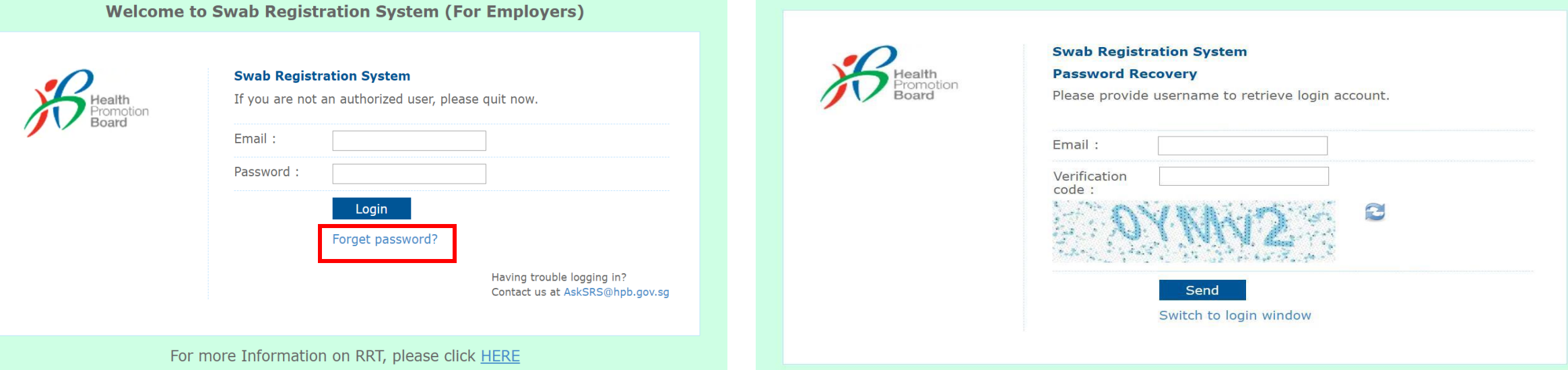

<sup>1</sup>Please check your junk folder if email cannot be found in your inbox.

### **C. Change Password**

**You will be prompted to change your password if you are logging in for the first time.** 

- 1. Click **Change Password** on the top right corner
- 2. Enter your old and new password. Click **Save**.

tion

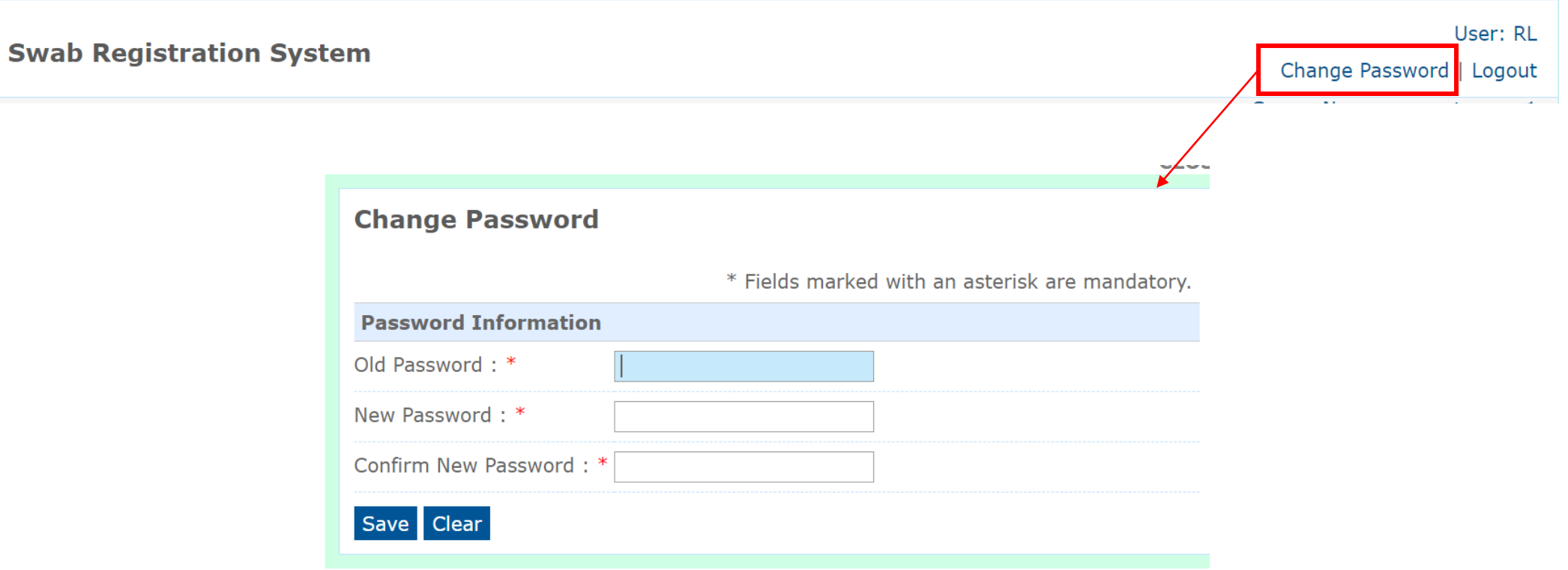

- This function allows the user to view, add and modify the accounts for Company HR who are in their sector.
- Company HR refers to identified staff in each company who are overseeing swab operations within the company.
- Sector Leads advised to limit to max. 2 accounts per company.

### View Company HR Accounts:

1. Click **Swab Admin Accounts > Swab Admin Account Management**.

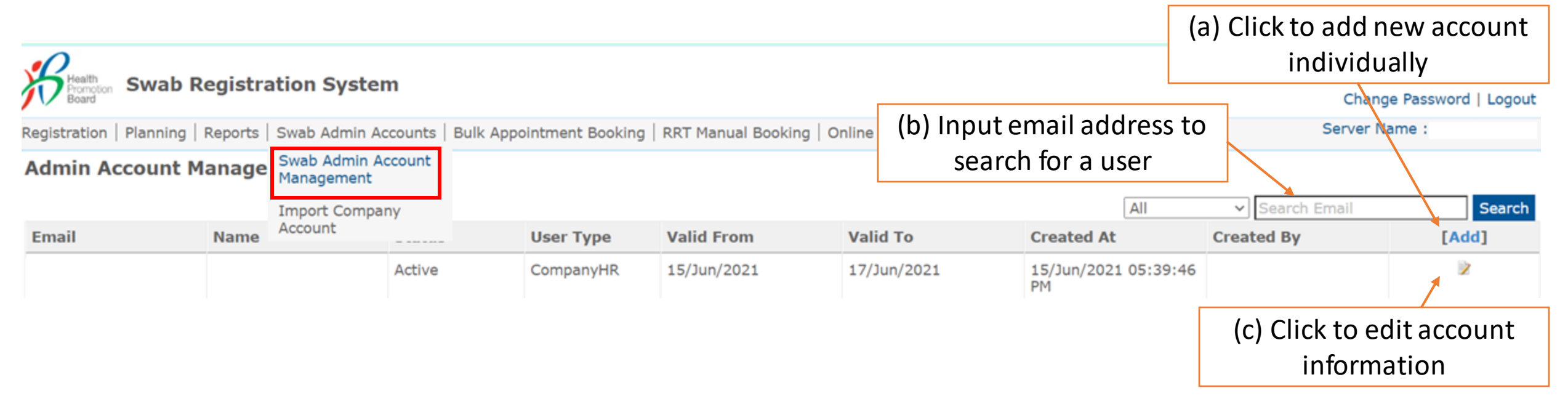

(i) Add Company HR Accounts Individually

### 1. Fill in all necessary details

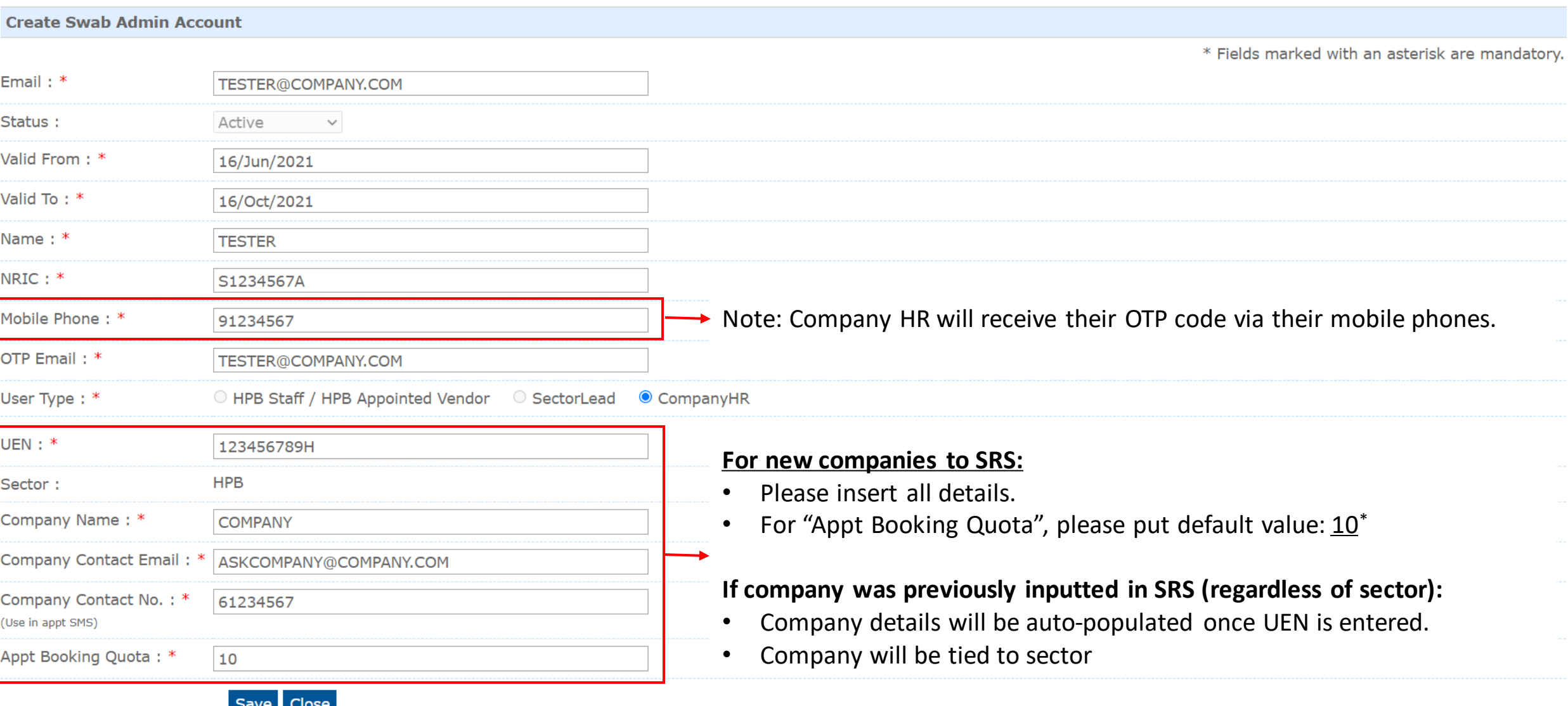

*\*The field "Appt Booking Quota" is for companies on PCR RRT only.* 

(ii) Add Multiple Company HR Accounts

- 1. Click **Swab Admin Accounts > Import Company Account**.
- 2. Download the sample **.xtsx file**.
- 3. Once file, click **Choose File**. Select your saved file and click **Upload**.

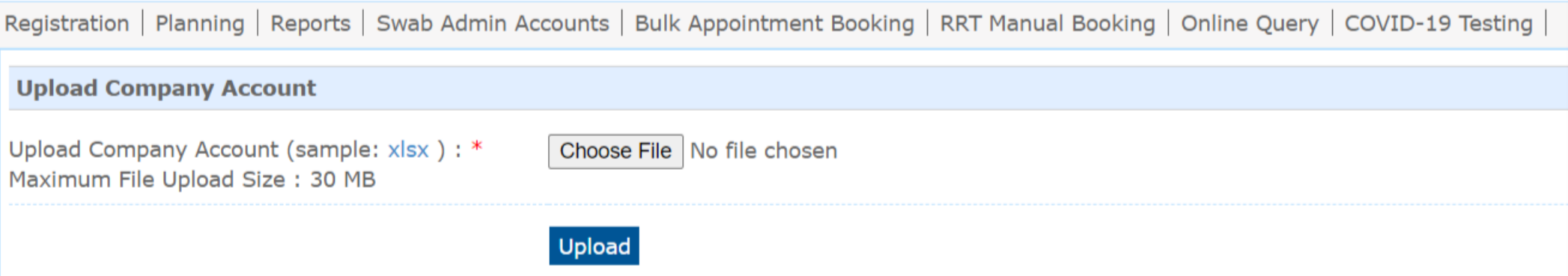

### Sample Template to create Company HR accounts

\*Please ensure Company HR accounts belong to the sector you are assigned to.

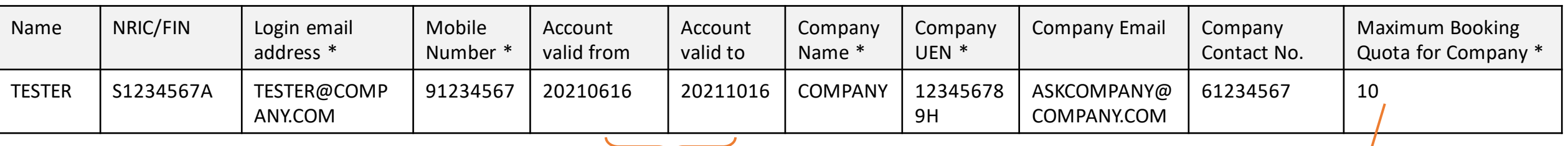

Insert in **YYYYMMDD** Format For "Appt Booking Quota", please put default value: 10<sup>\*</sup>

(ii) Add Multiple Company HR Accounts

4. You will see the total number of records processed if the file is successfully uploaded.

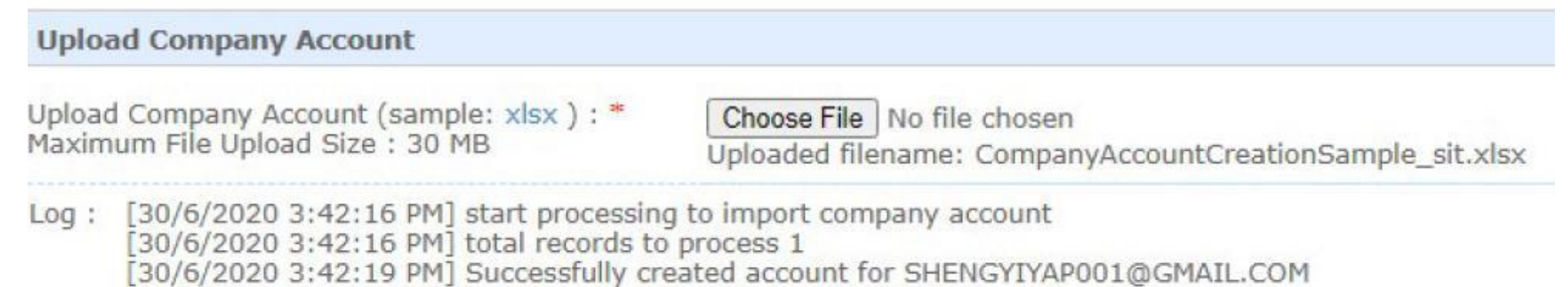

- [30/6/2020 3:42:19 PM] import company account completed
- 5. Company HR will receive an email with their login information. Their login ID will be the email address they receive this email.

Dear user, An account has been created for you by the Health Promotion Board. Your password: 878hp5nvd13c click on http://eurob.hpb.gov.coloxtllogin.gopy.to.login.with your registered em-

(iii) Assigning Results Report Function to Company HR Accounts

- This function allows the user to view the results uploaded by the Company HR or Supervisors.
- Companies with less than or equal to 3 Company HR accounts will assigned access automatically. For companies with more than 3 Company HR accounts, Sector leads will have to grant access to the Company HR accounts.

### Navigate to "Company HR Role Management" function:

### 1. Click **Swab Admin Accounts > Swab Admin Account Management > Company HR Role Management**

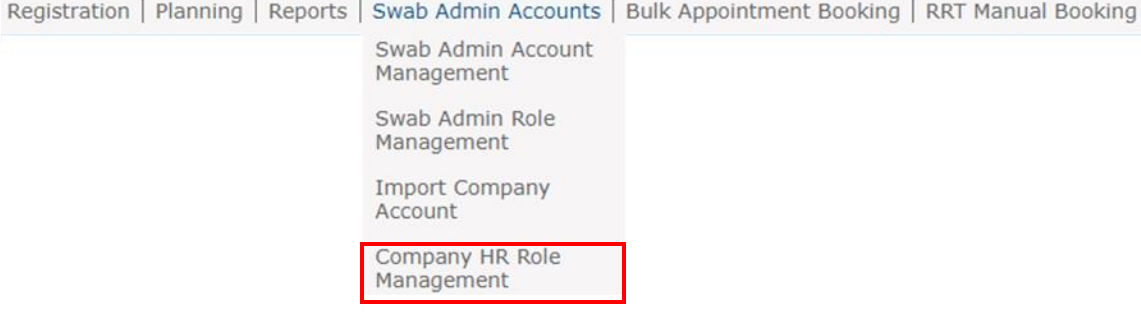

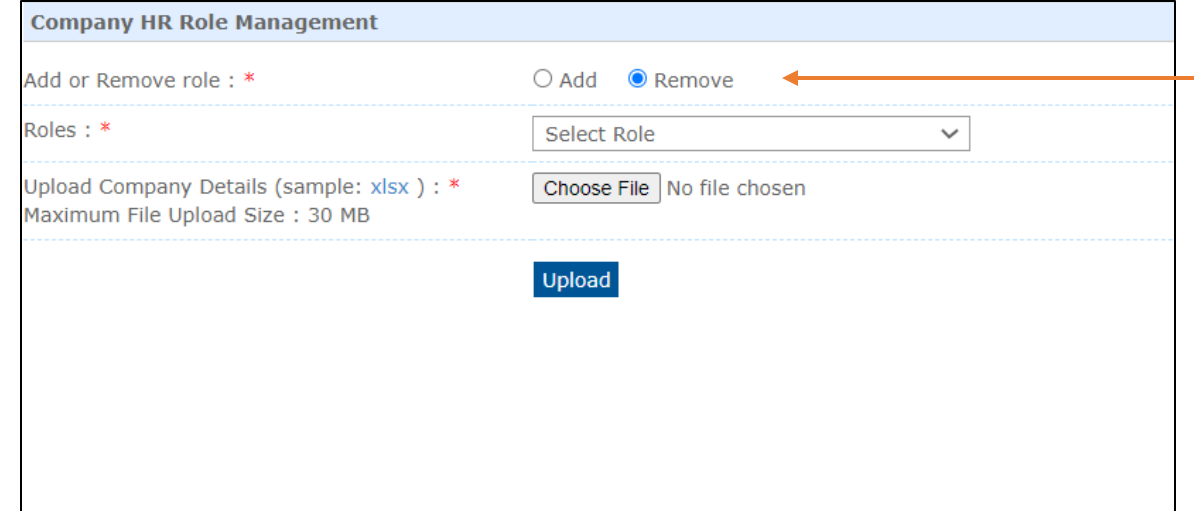

- 2. Indicate "Add" to assign the Role to the Company HR accounts.
	- 3. Select the Role "CompanyHR\_ARTResults".
	- 4. Download the sample **.xlsx file**.
	- 5. Upload the list of Company HR accounts to be granted access.

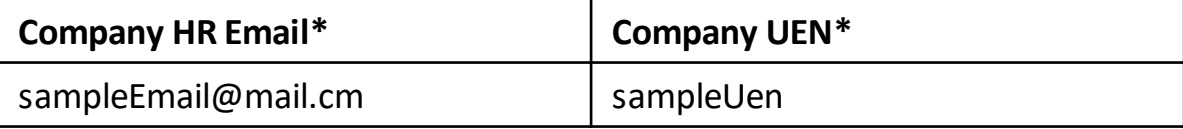

## **E. View / Edit List of Companies**

1. Click **Planning > Company Management** to view a list of companies linked to your sector.

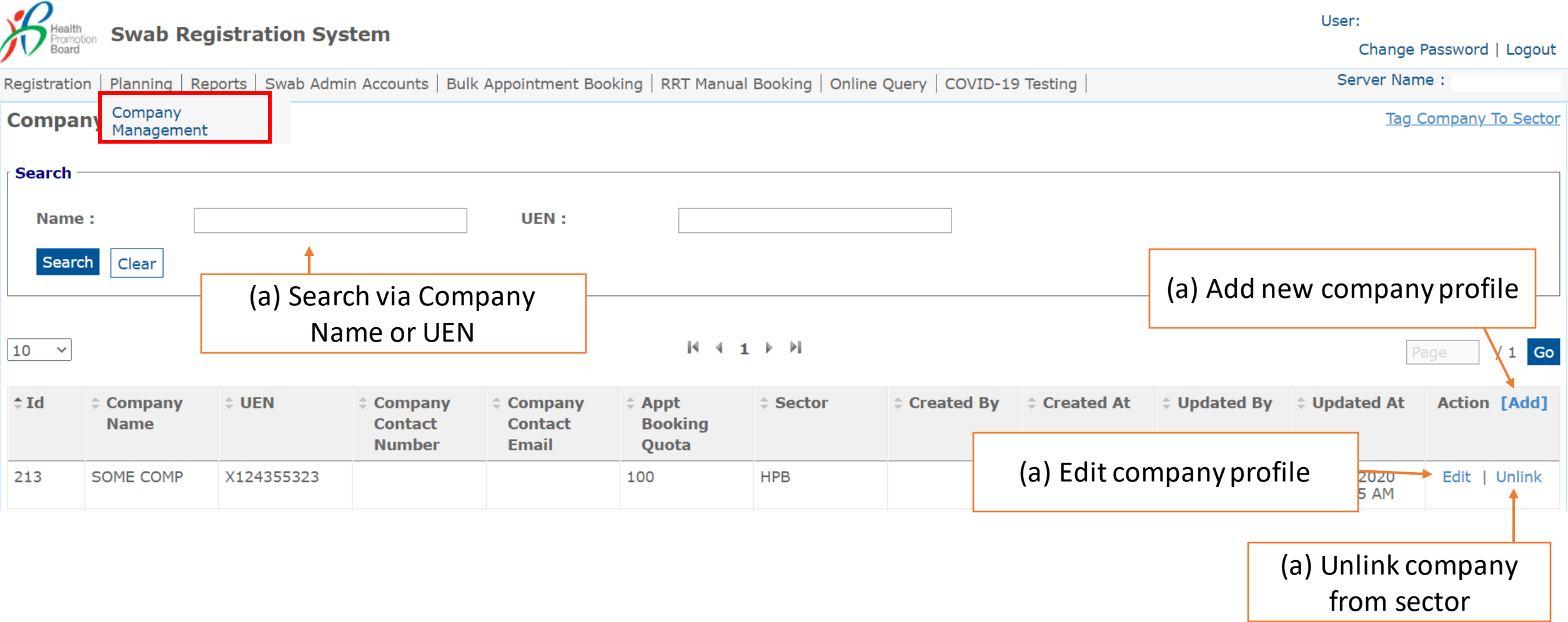

## **E. View / Edit List of Companies**

(i) Add new company accounts

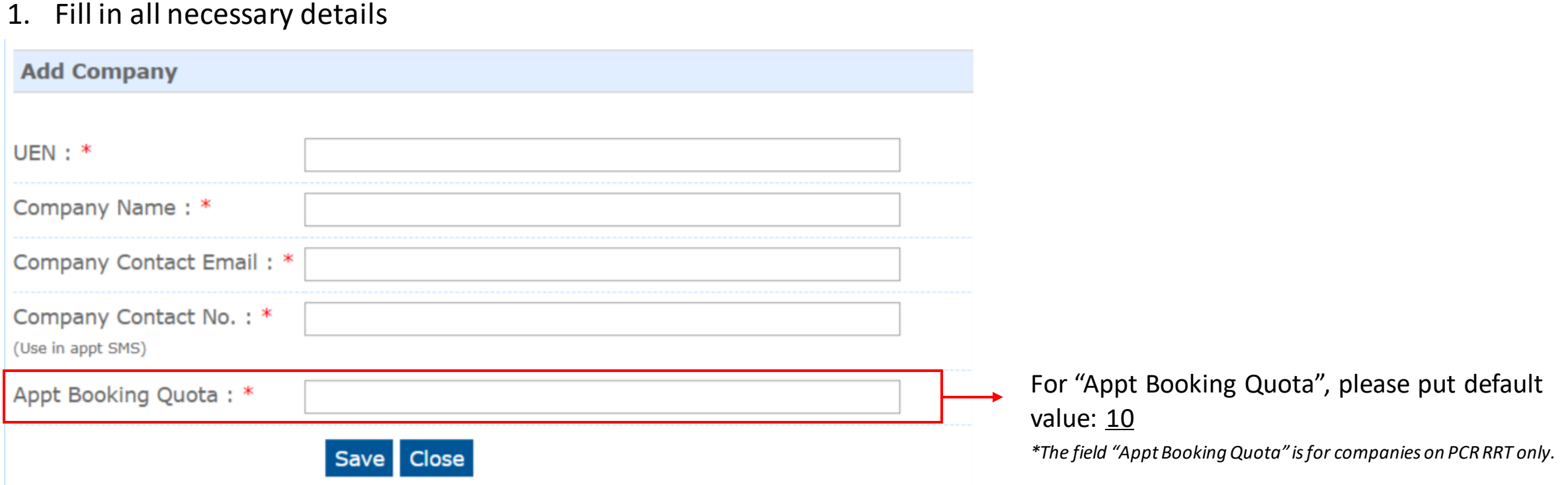

• If company was previously created in SRS (regardless of sector), an error message will appear

**Add Company** Unable to save company info: Duplicate UEN  $UEN:$  \* 123456789A

## **E. View / Edit List of Companies**

### (ii) Tag Company to Sector

- 1. Insert UEN of company in text box.
- 2. Click **Save**

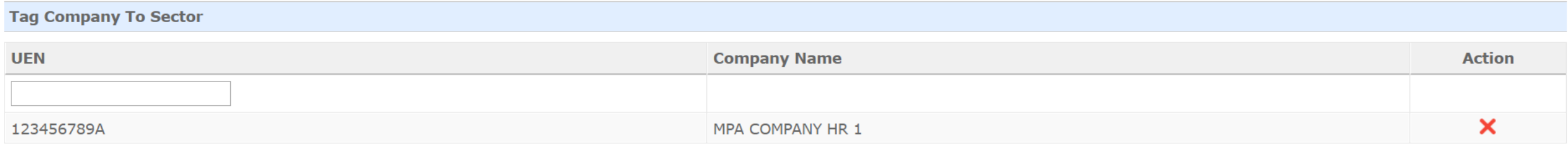

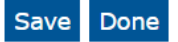

- A company may be tagged to more than 1 sector
- An error message will appear if the company has not been created in SRS.

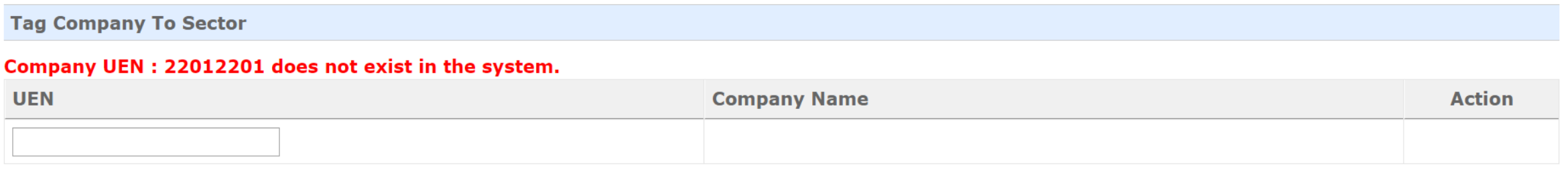

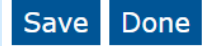

Note: Sector Leads can choose to **Upload by UEN** if their worker segments are already on PCR RRT (i.e. employees details are in SRS)

## **F. Upload ART Results**

(i) Upload By UEN

### **Suitability:** List of employees must be uploaded into SRS by Company HR prior (ref. Section H)

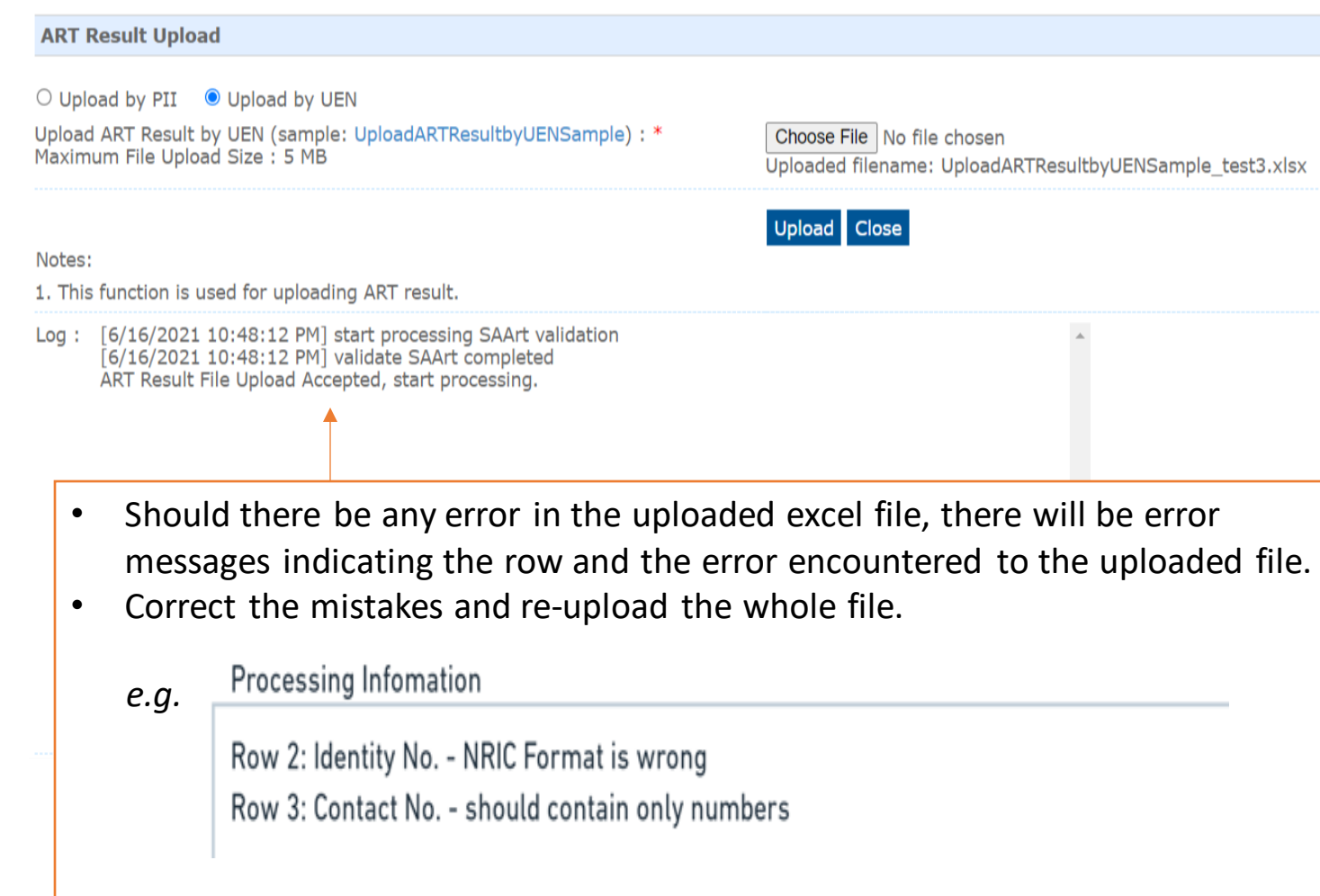

- 1. Click **COVID-19 Testing > Upload ART Results.**
- 2. Download the sample **.xtsx file**.
- 3. Once file, click **Choose File**. Select your saved file and click **Upload**.
- 4. You will see a prompt if the file has been successfully uploaded.

(i) Upload By UEN

### Sample UEN Template for upload

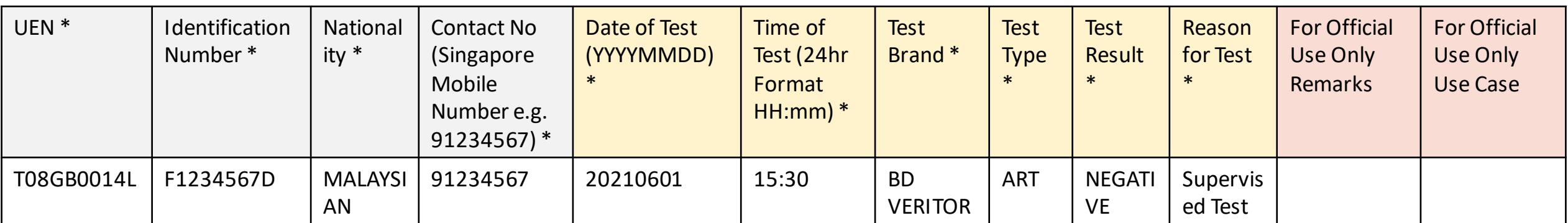

### **ID**

- **Character Limit:** 9
- NRIC/FIN preferred for case management
- For those without NRIC/FIN, passport number is acceptable.

### **Contact Number Date of Test**

• Mobile preferred,

otherwise no SMS notification

- **Singapore** numbers only • **Character Limit: 8**
	- Pls check to remove all spacing

### **Time of Test**

• For individuals requiring a repeat tests (invalid results), pls ensure the date & time of tests are **DIFFERENT** for both rows

Use Drop-Down Menu

Sector Leads (SLs) can instruct companies to fill-in info e.g. test venue/ use case. Whatever is useful for SLs to filter and track utilisation

### **F. Upload ART Results** (i) Upload By UEN

- 4. An email report with the status of the upload will be sent to your registered email. Check if results have been uploaded successfully.
- 5. Correct any errors and upload amended data for affected rows (ref. Step  $1 4$ ).

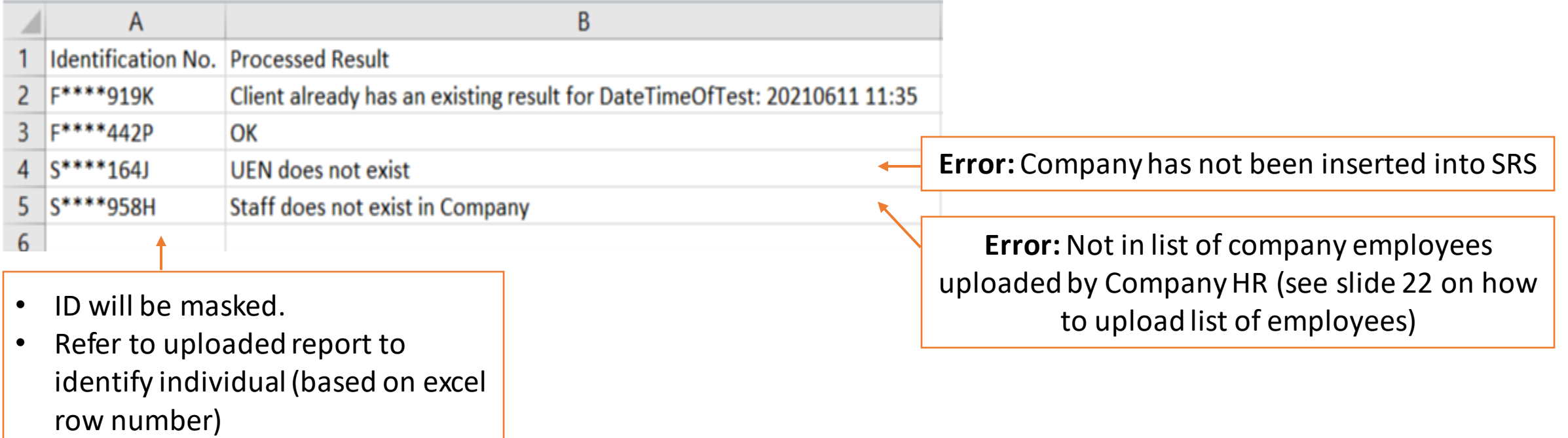

### **Sample SMS received by clients**

Will be sent once client test record has been successfully uploaded

> Dear F\*\*\*\*289U, your ART result is NEGATIVE for the test performed on 11-Jun (Fri) 11:35 AM. This result is uploaded by (BULKHEAD PTELTD)

MINISTRY OF HEALTH 66433363-1257-4385-677-640532H307 **COVID-19 Test Result Notice (ART)** Antique Rapid Tex Peace 631 APPRAIS You're Okay **IT Show Serial OR** 

Dear F\*\*\*\*289U, your ART result is POSITIVE for the test performed on 11-Jun (Fri) 11:45 AM. You may have COVID-19 infection and require a PCR test which your company will arrange. After your PCR test, pls self-isolate till results are out. **Result Link:** 

(https://checker-staging.covid-ops .gov.sg/?serial\_no=3fa5e7c3-9ce4 -4307-b27e-fe169ba6b386)

This result is uploaded b (BULKHEAD PTELTD)

**COVID-19 Test Result Notice (ART)** 

Antigen Rapid Test For patients with respiratory infection, it is a legal requirement to stay home until you receive vour PCR results. Dear F1928289U You need a retest.

POSITIVE

Dear F\*\*\*\*514U, your ART result is INVALID for the test performed on 11-Jun (Fri) 11:35 AM. You will be required to do another ART. If this is your 2nd INVALID result, you may have COVID-19 infection and require a PCR test which your company will arrange. After your PCR test, pls self-isolate till results are out.

**Result Link:** 

(BULKHEAD PTELTD)

(https://checker-staging.covid-ops .gov.sg/?serial\_no=ea30c4c0-0faf  $-4187 - 9c8a - 6bbaf0a3cc07$ This result is uploaded by

**COVID-19 Test Result Notice (ART)** 

Antigen Rapid Test

For patients with respiratory infection, it is a legal requirement to stay home until you receive your PCR results.

Dear F6689514U

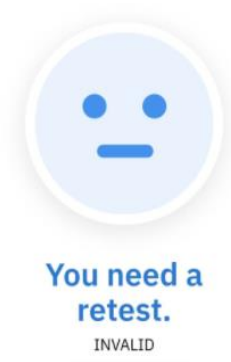

(ii) Upload By PII

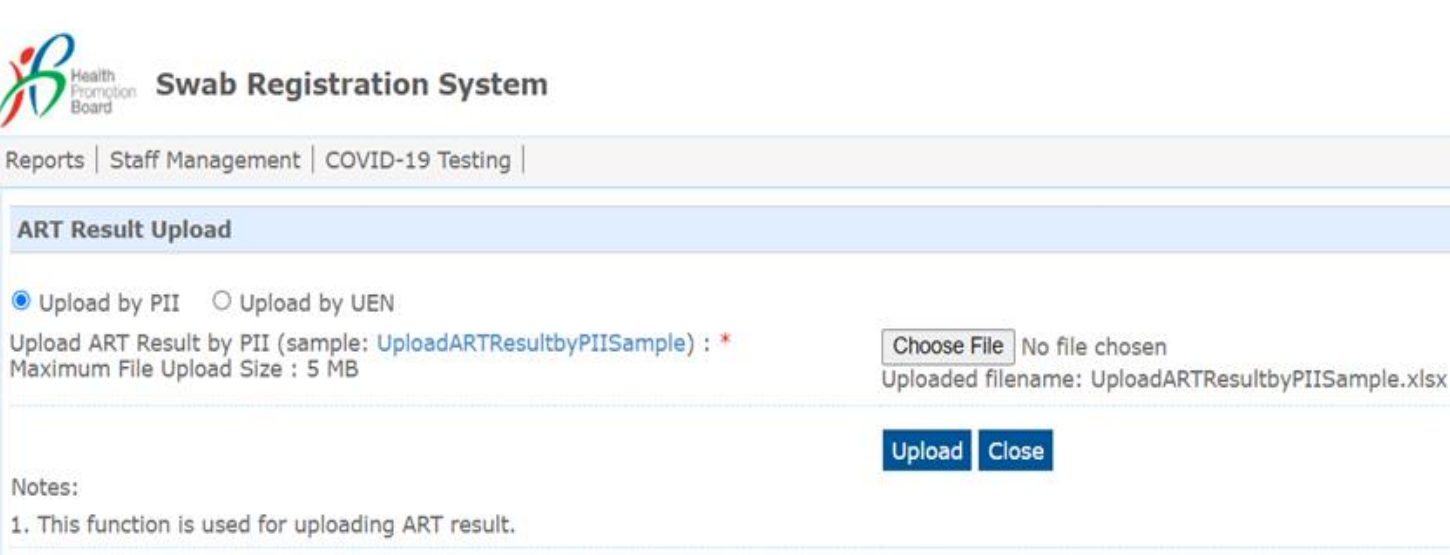

Log: [6/15/2021 11:46:18 AM] start processing SAArt validation [6/15/2021 11:46:18 AM] validate SAArt completed ART Result File Upload Accepted, start processing.

- 1. Click **COVID-19 Testing > Upload ART Results.**
- 2. Download the sample **.xtsx file**.
- 3. Once file, click **Choose File**. Select your saved file and click **Upload**.
- 4. You will see a prompt if the file has been successfully uploaded.

(ii) Upload By PII

### Sample PII Template for upload

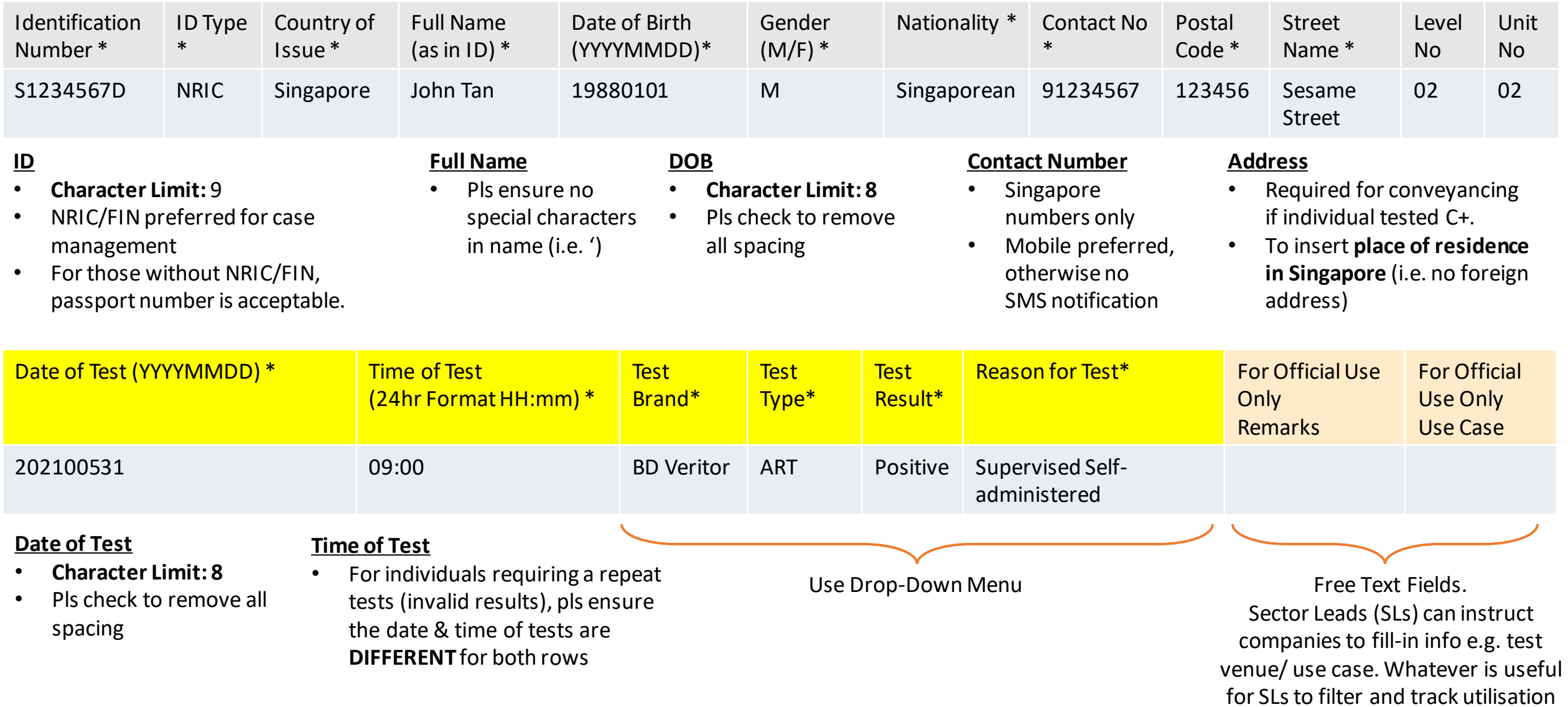

(ii) Upload By PII

- 4. An email report with the status of the upload will be sent to your registered email. Check if results have been uploaded successfully.
- 5. Correct any errors and re-upload amended data for affected records (ref. Step  $1 3$ ).

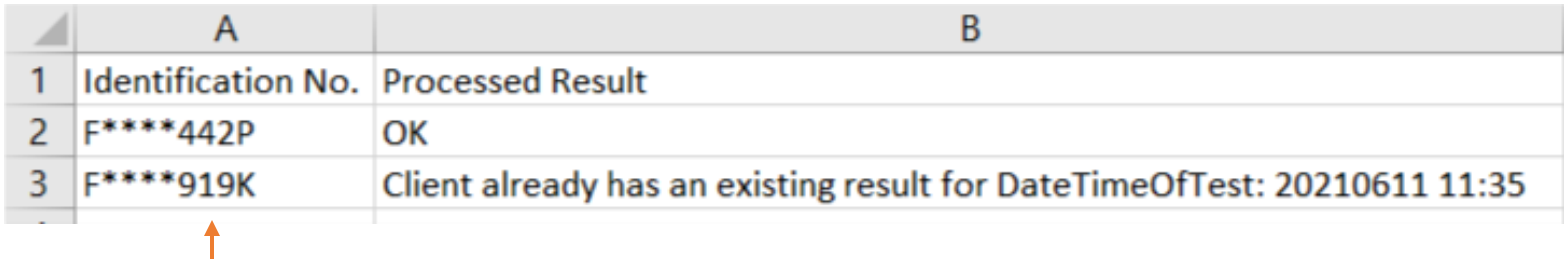

- ID will be masked.
- Refer to uploaded report to identify individual (based on excel row number)

Note: Sector Leads do not have individual Sector-specific reports and would need to apply filter functions to identify workers. Thus important to think through the category/segments via report uploading or in sector/company creation

## **G. Download ART Results**

- 1. Click **Reports > Statistics Report**to download ART results uploaded
- 2. Select option **"List of ART results updated for the previous day"**
	- Each day's file contain only the data uploaded the previous day (available from 3am).
	- Files contain results uploaded by all companies (regardless of sectors). Please filter accordingly for your sector.
	- Files are in .csv format. Pls refer to [this link](https://safe.menlosecurity.com/https:/support.microsoft.com/en-us/office/import-or-export-text-txt-or-csv-files-5250ac4c-663c-47ce-937b-339e391393ba) on how to import the file into excel.

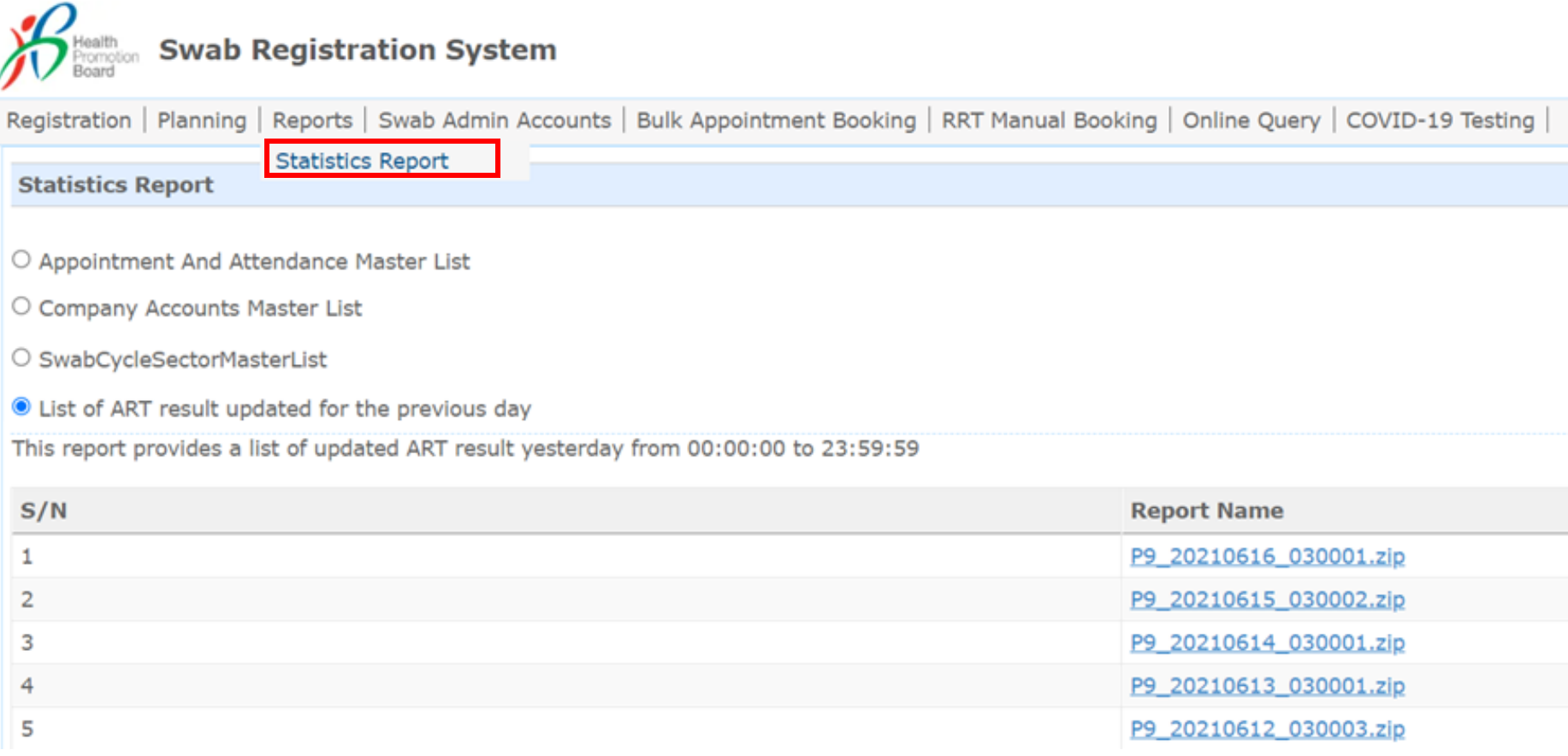

### **G. Download ART Results**

### Sample Report

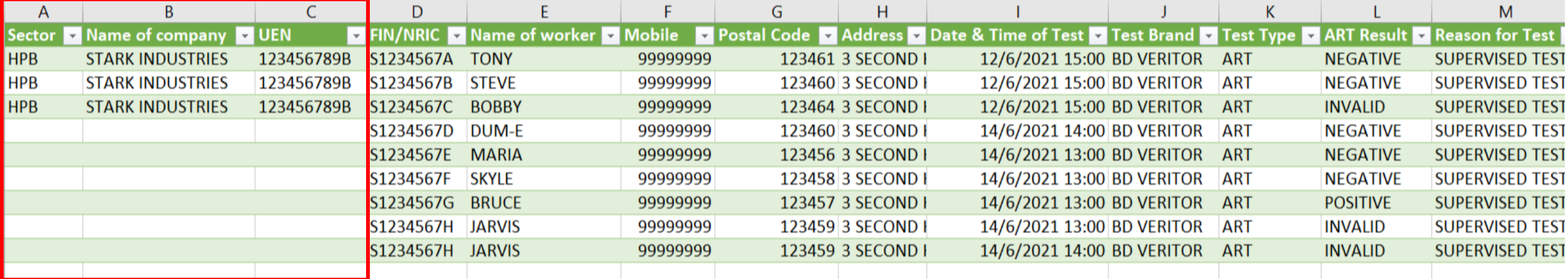

### **Column A – C:**

• Will be filled if list of employees were uploaded into SRS by Company HR (ref. Section H)

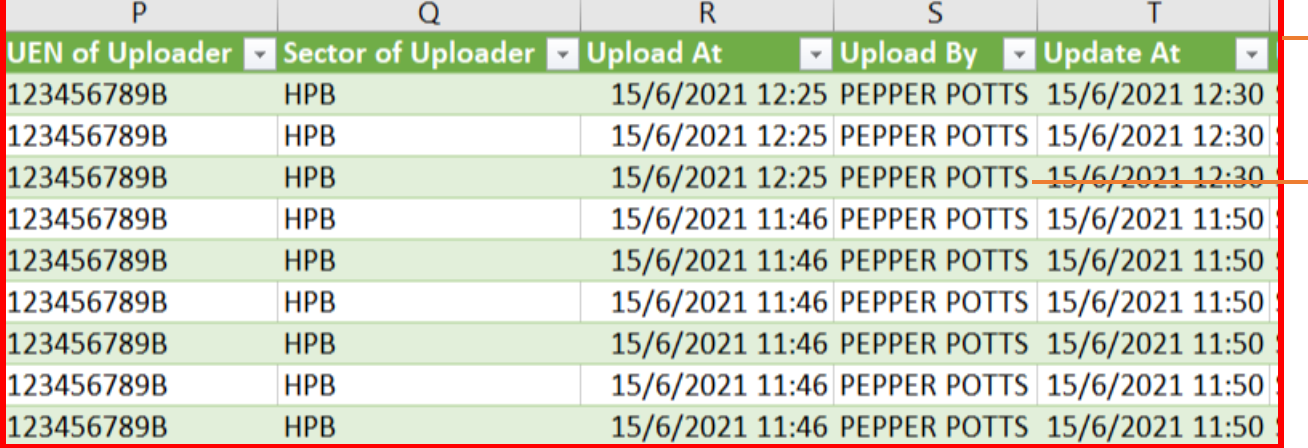

- **Column P – T:**
- Information on the uploader
	- Sector Leads can filter by "Upload By" to track utilisation by assigned Company HR

*Function only available from Company HR accounts*

### 1. Click **Staff Management** to view list of employees tagged to a company

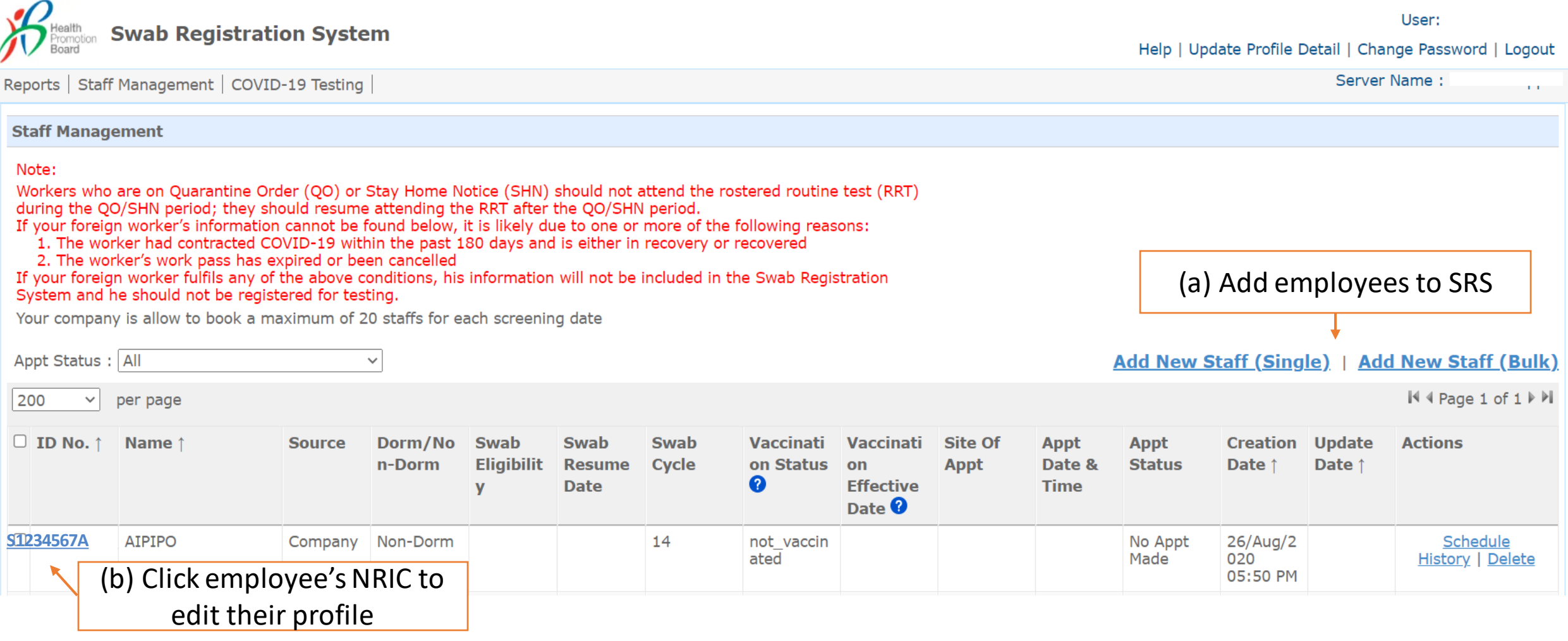

*Function only available from Company HR accounts*

### Add Multiple Employees

- 1. Click **Add New Staff (Bulk)**
- 2. Download the sample **.xtsx file**.
- 3. Once file, click **Choose File**. Select your saved file and click **Upload**.

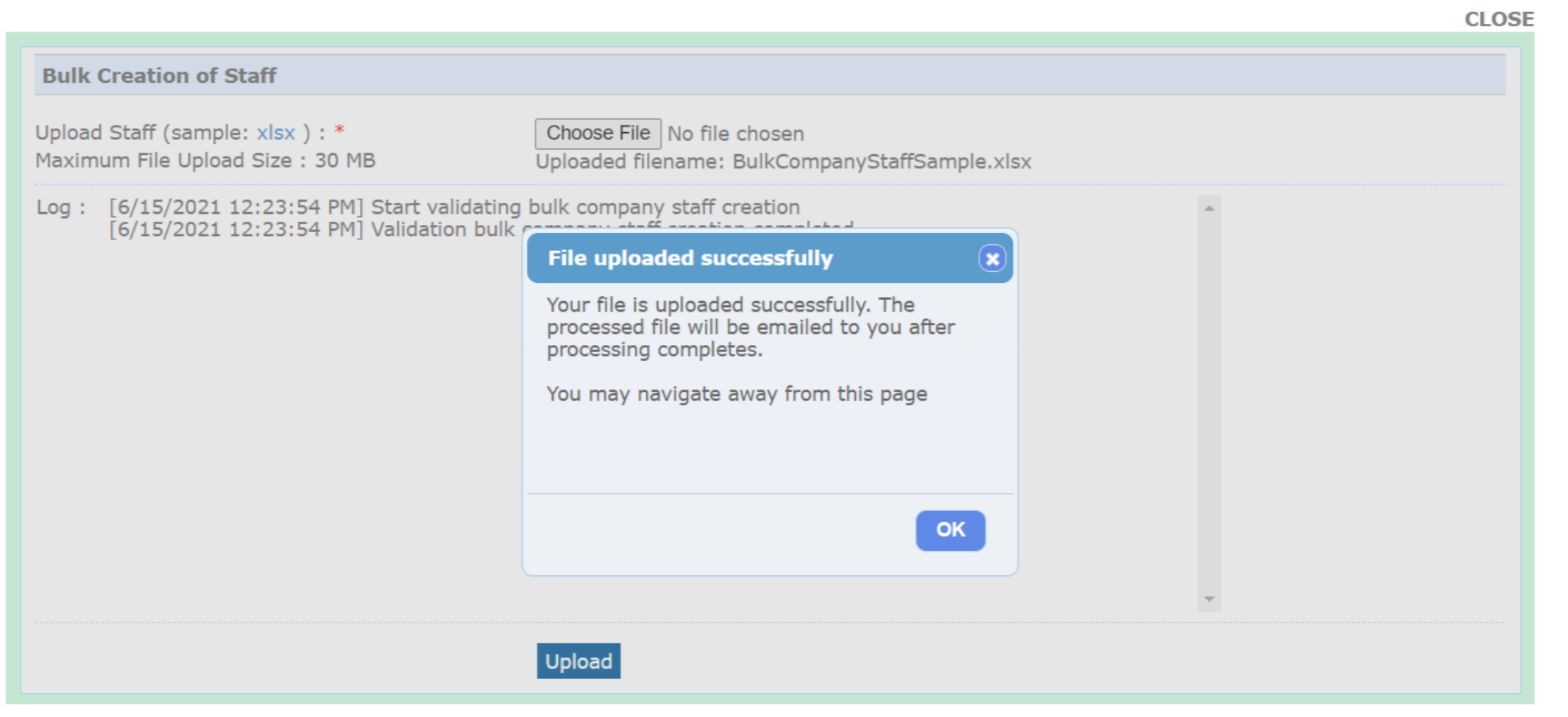

*Function only available from Company HR accounts*

### Sample Template to add employees

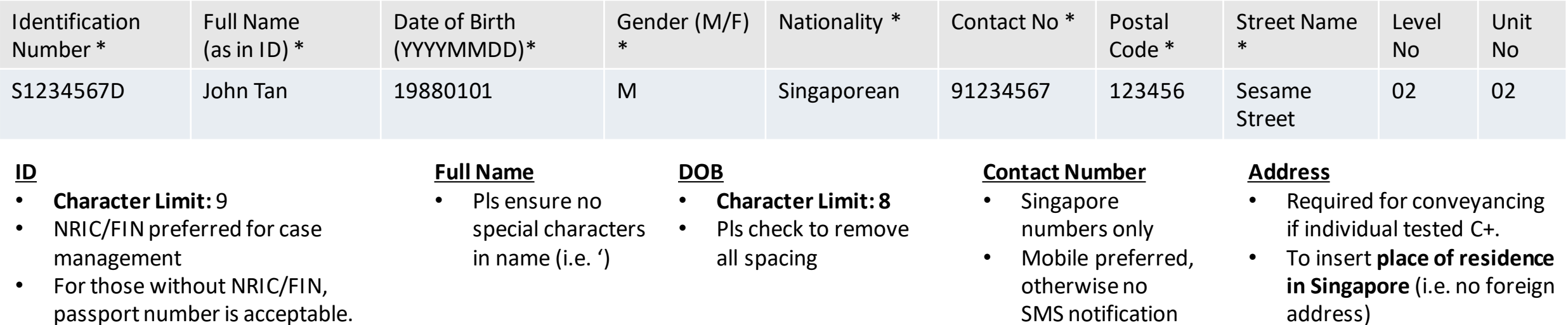

*Function only available from Company HR accounts*

### Add 1 Employee

- 1. Click **Add New Staff (Single)**
- 2. Fill in details and click **Save**.

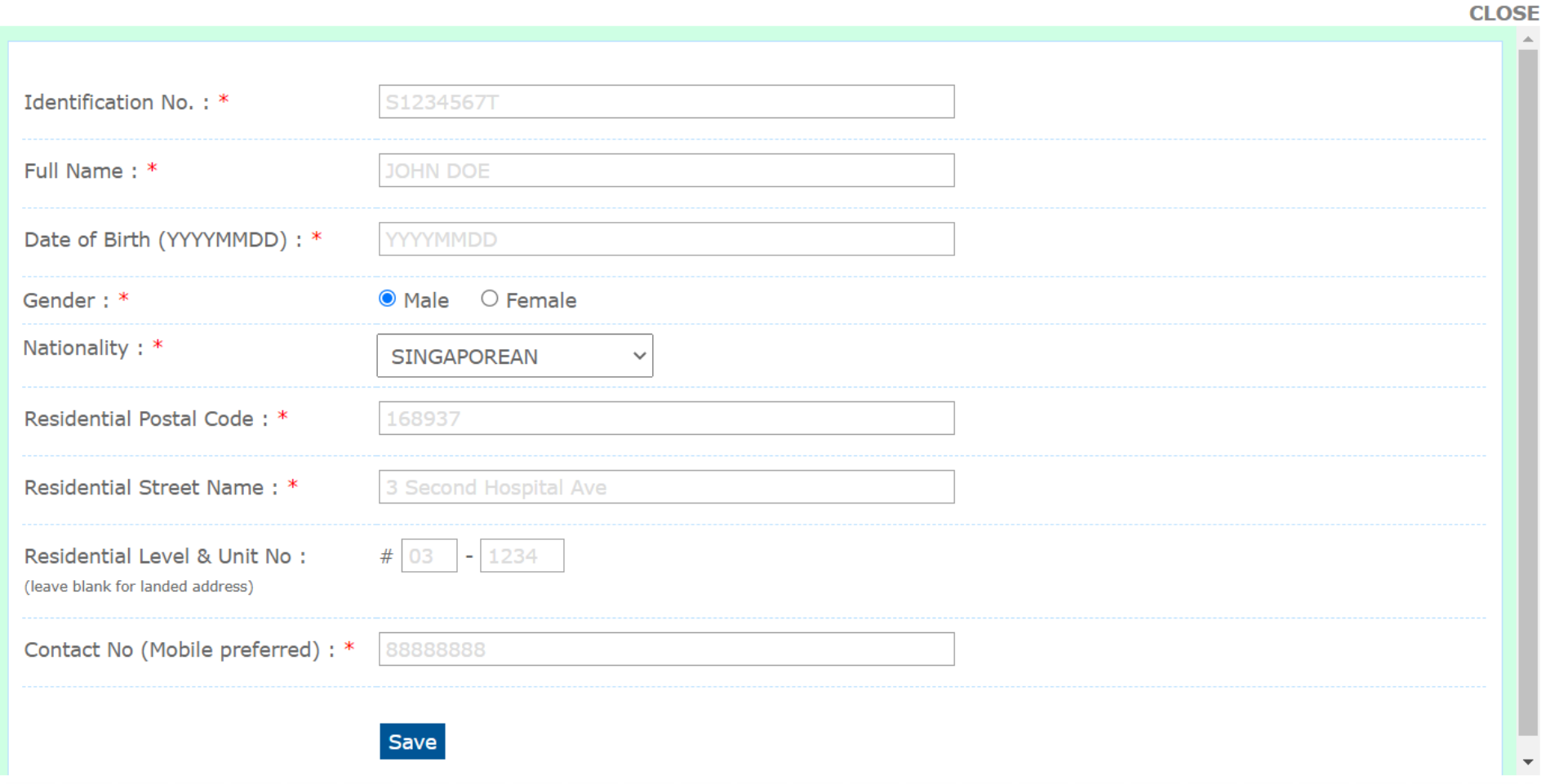